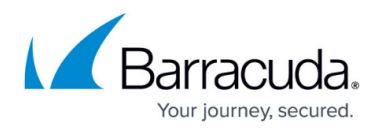

# **FSC Wi-Fi Access Point**

#### <https://campus.barracuda.com/doc/53248774/>

The Wi-Fi interface can be configured to act as an access point. In Access Point mode, the Secure Connector uses a DHCP server for clients connecting to the Wi-Fi. Depending on the configuration of the zone firewall, Wi-Fi clients can then access either the Internet via the WAN port, or send all traffic through the VPN to the Access Concentrator in your network. A gateway route for the Wi-Fi network is automatically created in Access Point mode. You can also disable the Wi-Fi interface.

# **Wi-Fi Access Point**

### **Configuration Using the Secure Connector Editor**

- 1. Go to *your cluster* **> Cluster Settings > Secure Connector Editor**.
- 2. Click **Lock**.
- 3. Double-click the device or template.
- 4. In the left menu, click **Wi-Fi Settings**.
- 5. From the **Wi-Fi Mode** drop-down list, select **Access-Point**.
- 6. Click **+** to add a **SSID**. The **SSID** window opens.
- 7. Enter a **Name** for the Wi-Fi network, and click **OK**.
- 8. Select the **Active** check box.
- 9. Enter the **SSID**.
- 10. (optional) Select the **Security Mode**.
- 11. Enter the **Passphrase**.

The passphrase can consist of small and capital characters, numbers, and non alphanumeric symbols, except the hash sign (#).

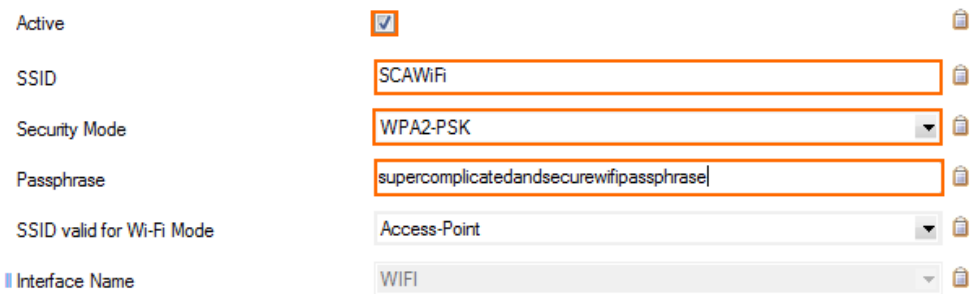

- 12. Click **OK**.
- 13. (optional) Select the **Network Mode** and **Wi-Fi Channel**.
- 14. (optional) Change the Wi-Fi Network: Click **OK** and **Activate**.
	- **IP Address** Enter the IP Address of the Wi-Fi interface.
	- **Subnet Mask**  Select the subnet mask.
	- **DHCP Start IP**  Enter the first IP address of the DHCP range.
	- **DHCP End IP**  Enter the last IP address of the DHCP range.
- 15. Click **OK** and **Activate**.

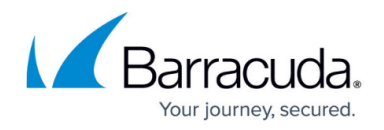

### **Configuration Using Web Interface Override**

Use the web interface override to temporarily restore connectivity. Correct any misconfigurations on the Control Center beforehand because the configuration on the Secure Connector will be overridden immediately after the configuration lock in the web interface has been released.

- 1. Log into the web interface.
- 2. Go to **CONFIGURATION > Wireless**.
- 3. Click **Retrieve Lock**.
- 4. In the **Wi-Fi CONFIGURATION** section, set **Operating Mode** to **Access Point**.
- 5. From the **Country** drop-down list, select your country.

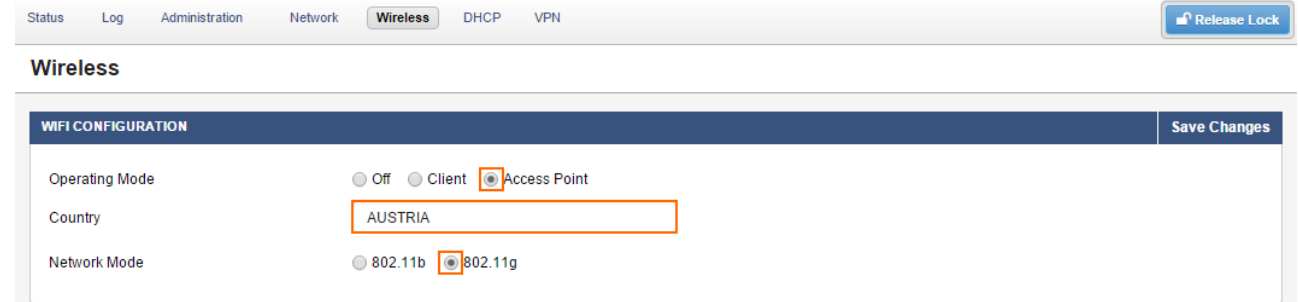

- 6. Click **Save Changes**.
- 7. In the **Wi-Fi AP INTERFACE** section, configure the Wi-Fi interface settings:
	- **Automatic Network Assignment** Set **Auto Mode** to **Enabled**.
		- **Explicit Network Assignment** Set **Auto Mode** to **Disabled**.
- 8. (Explicit network assignment only):
	- 1. Enter the **IP Address** assigned to the Wi-Fi interface. Do not use an IP address that is part of the FSC network.
		- 2. Select the **Subnet Mask**.
		- 3. Set **DHCP Server** to **Enabled**.
- 9. Click **Save Changes**.
- 10. In the **Wi-Fi SSIDS** section, select **Add SSID**. The **Add Wi-Fi SSID** page opens.
- 11. Configure the wireless network settings:
	- **Mode** Select **Access Point**.
	- **SSID** Enter the wireless network identifier.
	- **Security Mode** Select **WPA-PSK2**, **WPA-PSK** or **None**.
	- **Passphrase (WPA-PSK2, WPA-PSK only)**  Enter the passphrase.

The passphrase can consist of small and capital characters, numbers, and non alpha-numeric symbols, except the hash sign (#).

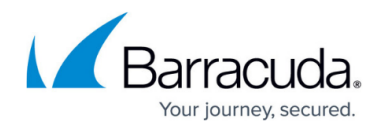

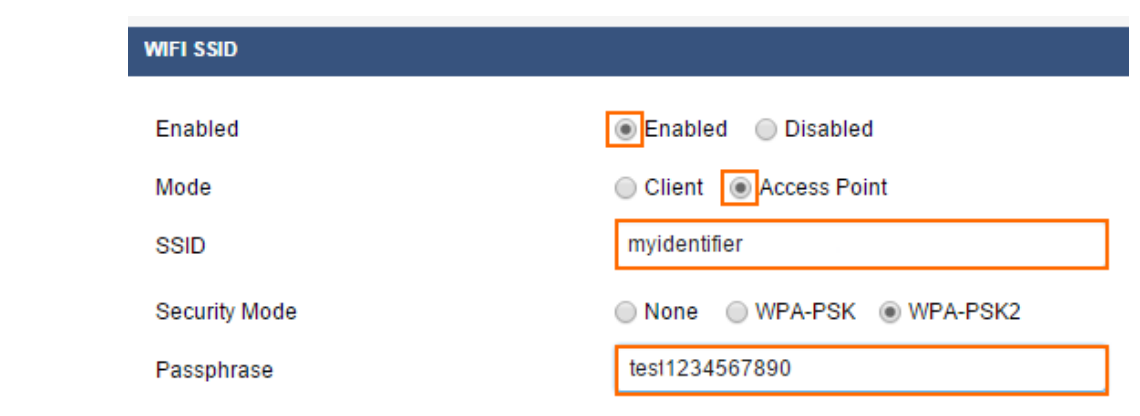

- 12. Click **Add SSID**.
- 13. Enter the **Passphrase**.
- 14. Click **Add SSID**.
- 15. On the top of the page, click **Activate Configs**.
- 16. To return to using the configuration stored on the Control Center, click **Release Lock**.

### **Disable Wi-Fi**

### **Configuration using the Secure Connector Editor**

- 1. Go to *your cluster* **> Cluster Settings > Secure Connector Editor**.
- 2. Double-click the device or template.
- 3. In the left menu, click **Wi-Fi Settings**.
- 4. From the **Wi-Fi Mode** drop-down list, select **Off**.
- 5. (optional) Alternatively, you can also disable individual SSID:
	- 1. Double-click the **SSID**.
	- 2. Clear the **Active** check box.
	- 3. Click **OK**.
- 6. Click **OK** and **Activate**.

### **Configuration Using Web Interface Override**

Use the web interface override to temporarily restore connectivity. Correct any misconfigurations on the Control Center beforehand because the configuration on the Secure Connector will be overridden immediately after the configuration lock in the web interface has been released.

- 1. Log into the web interface.
- 2. Go to **CONFIGURATION > Wireless**.
- 3. Click **Retrieve Lock**.
- 4. In the **Wi-Fi CONFIGURATION** section, set **Operating Mode** to **Off**.
- 5. Click **Save Changes**.
- 6. On the top of the page, click **Activate Configs**.
- 7. To return to using the configuration stored on the Control Center, click **Release Lock**.

# Barracuda CloudGen Firewall

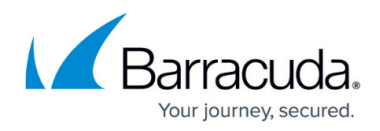

## **Figures**

- 1. sca\_WIFI\_01.png
- 2. wireless\_mode.png
- 3. wifi\_ssid.png

© Barracuda Networks Inc., 2019 The information contained within this document is confidential and proprietary to Barracuda Networks Inc. No portion of this document may be copied, distributed, publicized or used for other than internal documentary purposes without the written consent of an official representative of Barracuda Networks Inc. All specifications are subject to change without notice. Barracuda Networks Inc. assumes no responsibility for any inaccuracies in this document. Barracuda Networks Inc. reserves the right to change, modify, transfer, or otherwise revise this publication without notice.